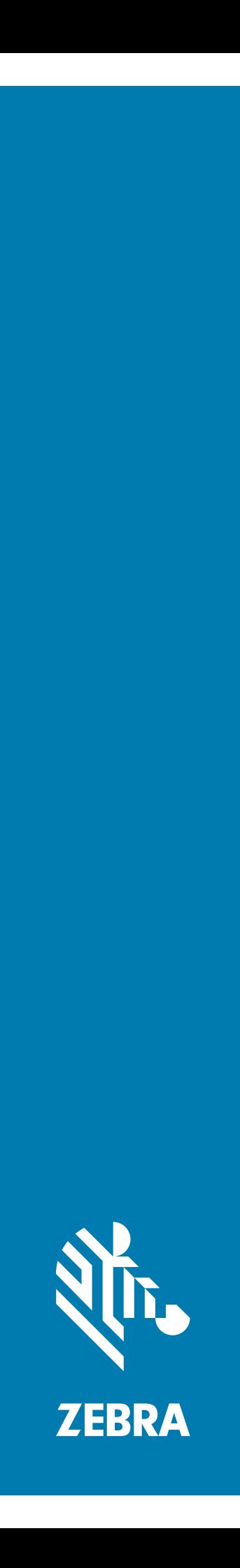

# **Personal Shopper PS20**

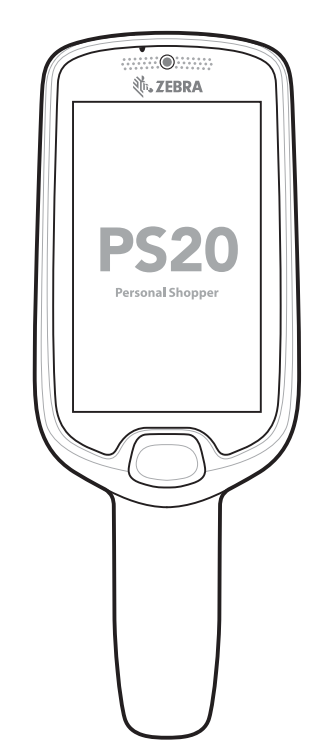

# **Quick Start Guide**

# **Copyright**

© **2018 ZIH Corp. and/or its affiliates.** All rights reserved. ZEBRA and the stylized Zebra head are trademarks of ZIH Corp., registered in many jurisdictions worldwide. Google, Android, Google Play and other marks are trademarks of Google LLC; Oreo is a trademark of Mondelez International, Inc. group. All other trademarks are the property of their respective owners.

COPYRIGHTS & TRADEMARKS: For complete copyright and trademark information, go to www.zebra.com/copyright.

WARRANTY: For complete warranty information, go to www.zebra.com/warranty.

END USER LICENSE AGREEMENT: For complete EULA information, go to www.zebra.com/eula.

## **Terms of Use**

### **Proprietary Statement**

This manual contains proprietary information of Zebra Technologies Corporation and its subsidiaries ("Zebra Technologies"). It is intended solely for the information and use of parties operating and maintaining the equipment described herein. Such proprietary information may not be used, reproduced, or disclosed to any other parties for any other purpose without the express, written permission of Zebra Technologies.

### **Product Improvements**

Continuous improvement of products is a policy of Zebra Technologies. All specifications and designs are subject to change without notice.

### **Liability Disclaimer**

Zebra Technologies takes steps to ensure that its published Engineering specifications and manuals are correct; however, errors do occur. Zebra Technologies reserves the right to correct any such errors and disclaims liability resulting therefrom.

### **Limitation of Liability**

In no event shall Zebra Technologies or anyone else involved in the creation, production, or delivery of the accompanying product (including hardware and software) be liable for any damages whatsoever (including, without limitation, consequential damages including loss of business profits, business interruption, or loss of business information) arising out of the use of, the results of use of, or inability to use such product, even if Zebra Technologies has been advised of the possibility of such damages. Some jurisdictions do not allow the exclusion or limitation of incidental or consequential damages, so the above limitation or exclusion may not apply to you.

### **Warranty**

For the complete Zebra hardware product warranty statement, go to: www.zebra.com/warranty.

## <span id="page-1-0"></span>**Service Information**

Before you use the unit, it must be configured to operate in your facility's network and run your applications.

If you have a problem using your equipment, contact your facility's Technical or Systems Support. If there is a problem with the equipment, they will contact the Zebra Global Customer Support at www.zebra.com/support.

For the latest version of this guide go to: www.zebra.com/support.

# **Provide Documentation Feedback**

If you have comments, questions, or suggestions about this guide, send an email to [EVM-Techdocs@zebra.com.](mailto:EVM-Techdocs@zebra.com ?subject=Documentation Feedback - PS20 Quick Start Guide, p/n MN-003318-02)

# **Configurations**

This guide covers the following configurations:

#### **Table 1** Configurations

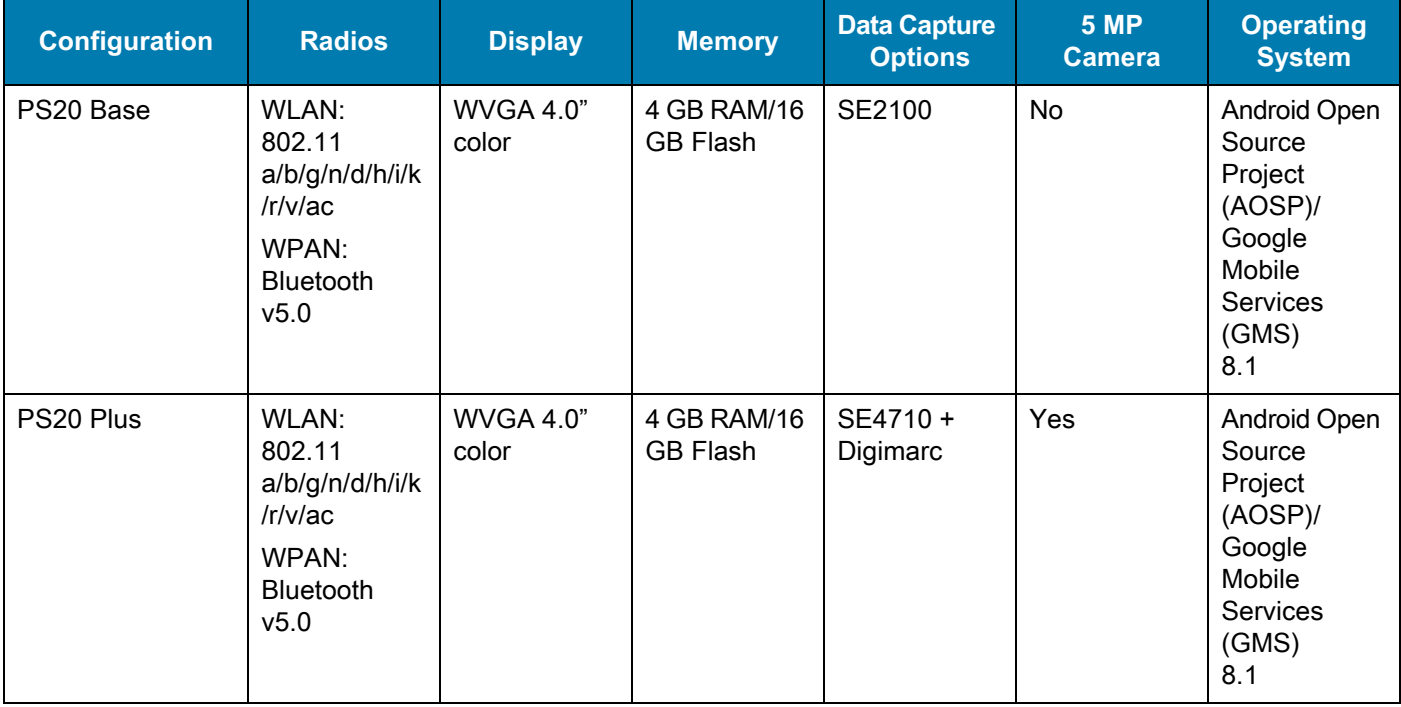

# **Unpacking**

Carefully remove all protective material from the device and save the shipping container for later storage and shipping.

Verify that the box contains all the equipment listed below:

- **•** PS20 (includes lithium-ion battery)
- **•** Regulatory Guide

Inspect the equipment for damage. If you are missing any equipment or if you find any damaged equipment, contact Support immediately. See [Service Information on page 2](#page-1-0) for contact information.

### **Removing the Screen Protection Film**

A screen protection film is applied to the PS20 screen to protect the screen during shipping. To remove the screen protector, carefully lift the thin film off the touch screen display.

### **Features**

**Figure 1** Features - Front View

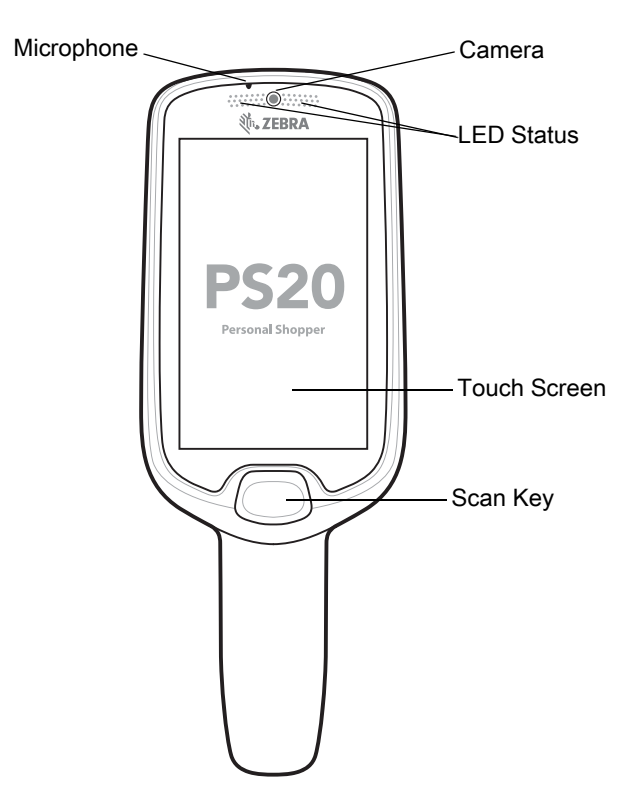

#### **Table 2** Features - Front View

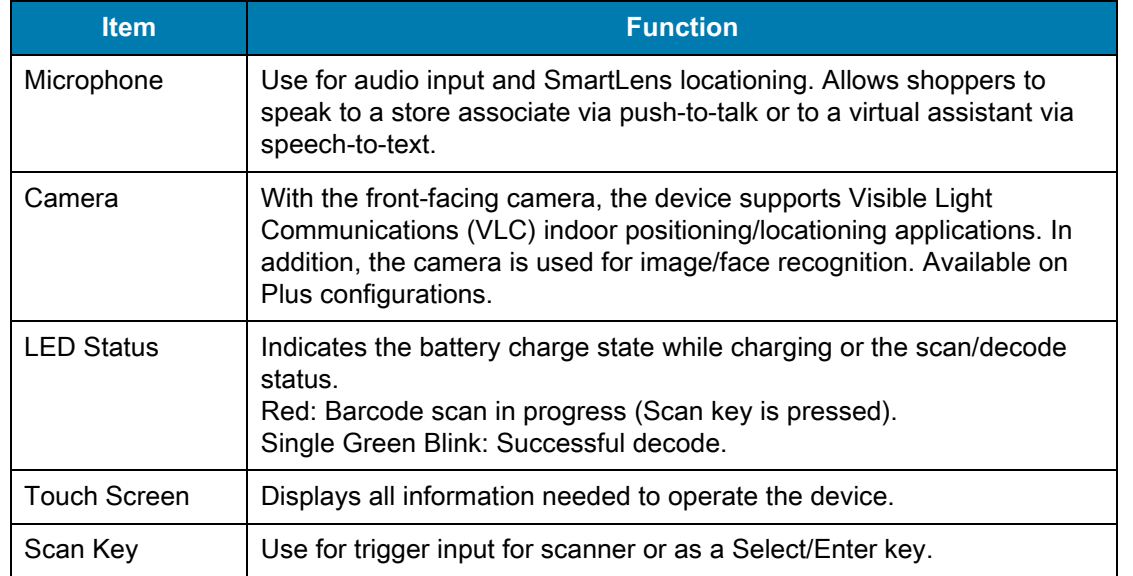

**Figure 2** Features - Back and Side View

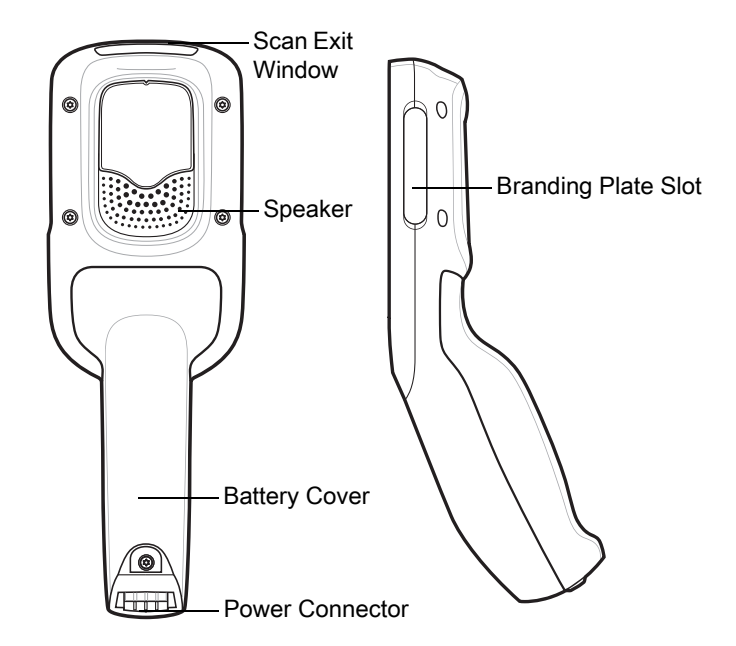

**Table 3** Features - Back and Side View

| <b>Item</b>                   | <b>Function</b>                                                                                                    |
|-------------------------------|----------------------------------------------------------------------------------------------------|
| Scan Exit<br>Window           | Provides data capture using the scanner.                                                                                                    |
| Speaker                       | Provides audio output for video, music, notifications, and PTT.                                                                                         |
| <b>Battery Cover</b>          | Encloses the battery and attaches to the device's handle.                                                                                               |
| Power/Cradle<br>I/OConnector  | Provides charging via cradle and cradle communication to lock/unlock<br>the cradle slots. Use to perform a hard reset with the terminal reboot<br>tool. |
| <b>Branding Plate</b><br>Slot | Provides space for custom logo.                                                                                                    |

## **Setup**

To start using the device for the first time:

**•** Charge the battery to at least 30% capacity.

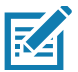

**NOTE** When the device is shipped from the factory, it is placed into Ship Mode, where the device enters its lowest possible power state. The device can exit Ship Mode by docking it in a powered cradle or in a powered USB cable. Fully charging the battery pack to 100% is recommended immediately after exiting ship mode to calibrate the state of charge.

# **Charging the Battery**

To charge the battery:

- **1.** Ensure the cradle is connected to the appropriate power source.
- **2.** Insert the PS20 into a cradle.

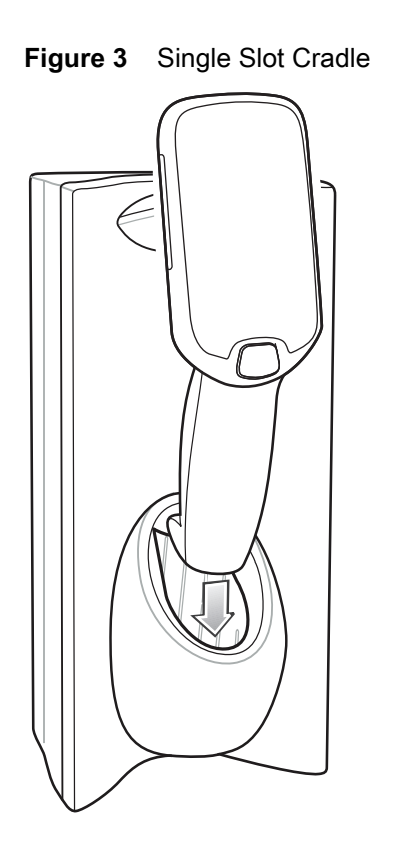

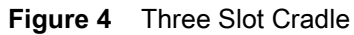

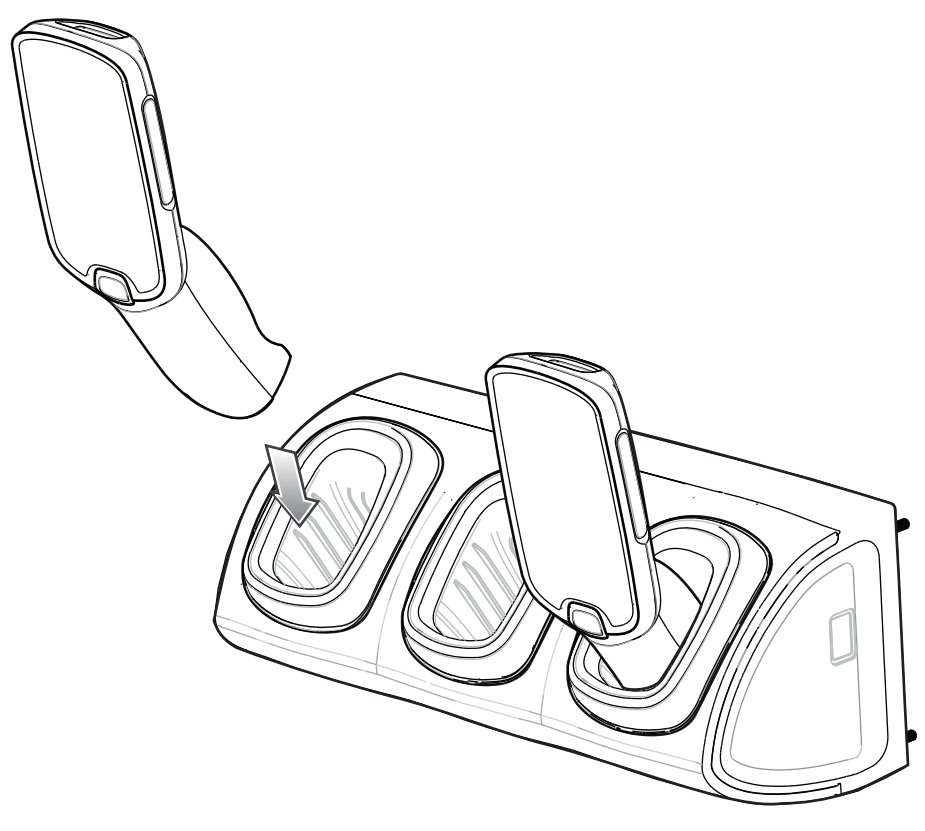

The battery charges 0 to 90% depending on the following conditions, measured at room temperature:

**•** When connected to a 1.0 cradle (normal charge mode), charge time is less than four hours.

**•** When connected to a 1.5 cradle (fast charge mode), charge time is less than three hours.

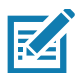

**NOTE** To charge the battery in the device, it is recommended to use a charging cradle instead of the USB cable, since it is more time efficient.

### **LED Status Indicators**

By default, the charging LED indication is disabled.

To enable the charging LED indication:

- **1.** Swipe down from the status bar to open the quick access panel and then touch  $\clubsuit$ .
- **2.** Touch **Display**.
- **3.** Touch **Charging LED**. The option switch turns green.
- 4. Touch  $\bigcirc$ .

#### **Table 4** LED Status Indicators

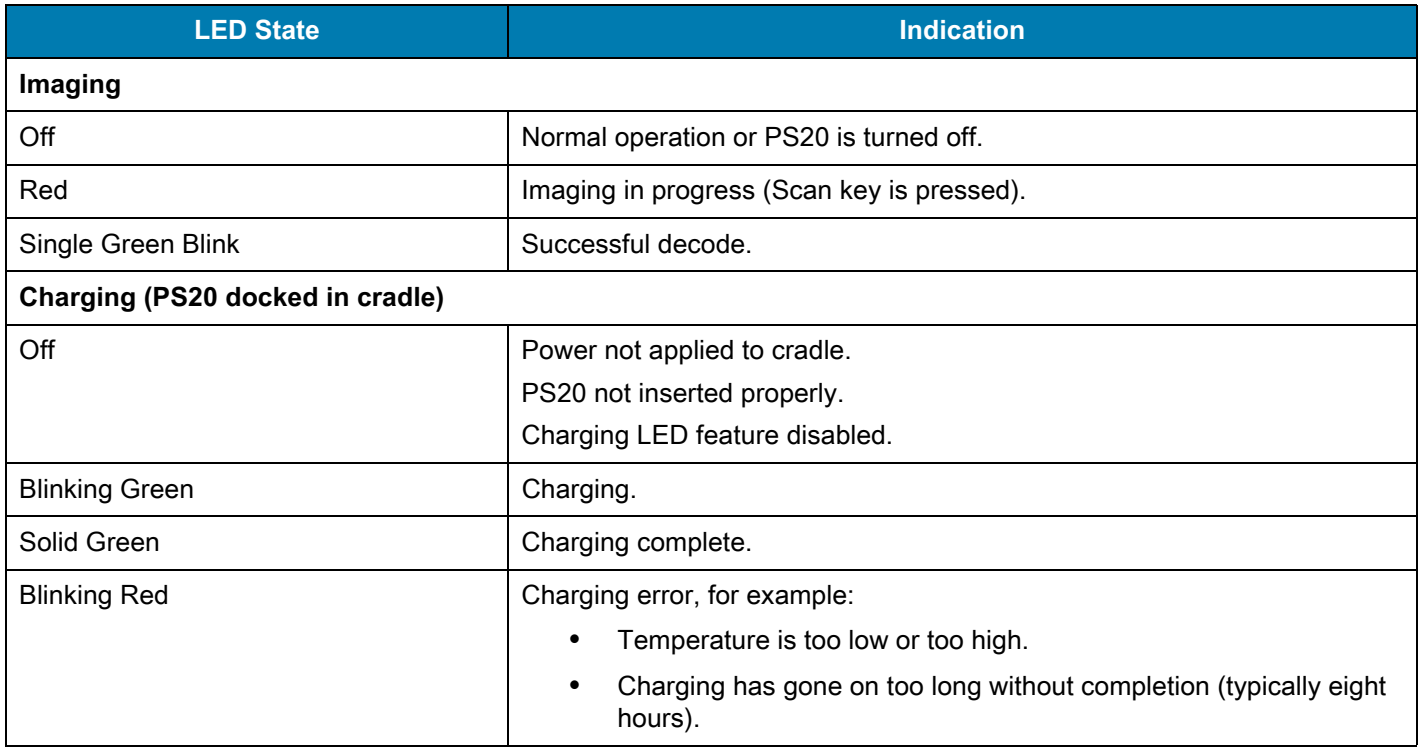

### **Installing the Battery**

To install the battery:

- **1.** Loosen the captive screw that secures the battery cover, using a Phillips (PH00) screwdriver.
- **2.** Lift the battery cover from the handle.
- **3.** Guide and press the battery cable connector into the shrouded male pin connector inside the battery compartment. The connector is designed to only fit one way.
- **4.** Place the battery inside the battery compartment.
- **5.** Place the battery cover onto the handle.
- **6.** Secure the battery cover with the screw, using a Phillips (PH00) screwdriver.

#### **Figure 5** Installing the Battery

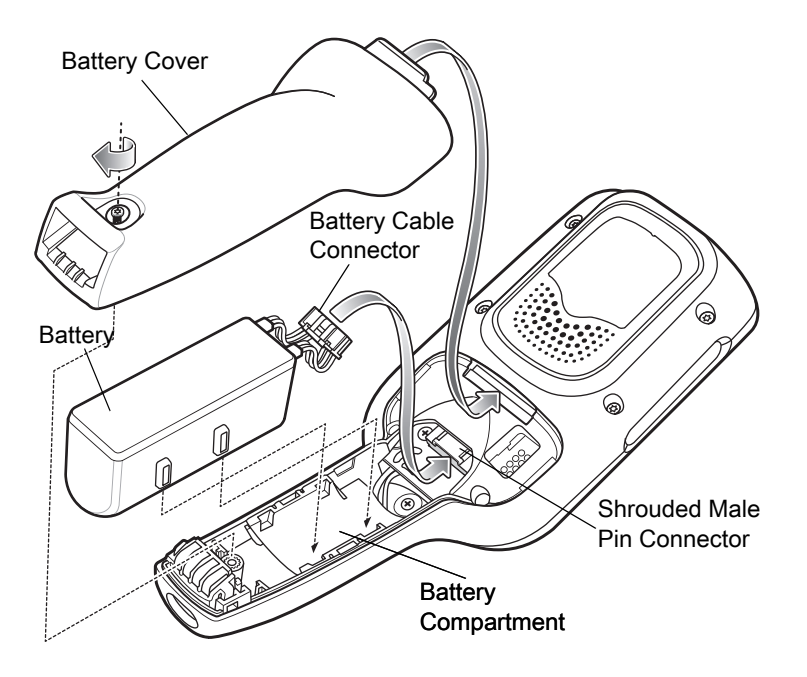

# **Removing the Battery**

To remove the battery:

- **1.** Touch and hold the soft power button  $\Phi$  until the menu appears.
- **2.** Touch **Power Off**.
- **3.** Touch **OK**.

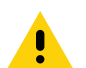

**CAUTION** The PS20 must be off before removing the battery. Failing to turn off the PS20 before removing the battery may damage the data stored on flash memory or corrupt the operating system files.

- **4.** Loosen the captive screw that secures the battery cover, using a Phillips (PH00) screwdriver.
- **5.** Lift the battery cover from the handle.
- **6.** Inside the battery compartment, press down the plastic tab of the battery cable connector and slide it out of the shrouded male pin connector.
- **7.** Remove the battery from the battery compartment.

#### **Figure 6** Remove the Battery

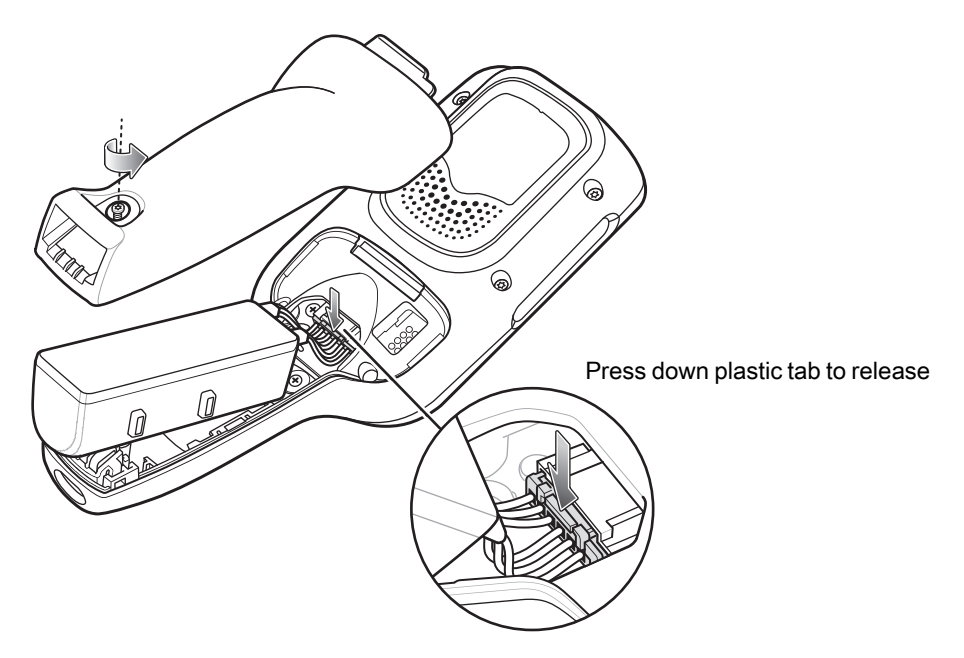

# **Compatibility**

The table below displays compatibility between the PS20 and MC18 devices and accessories.

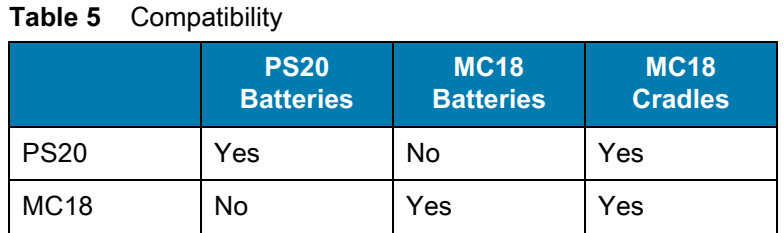

- **•** PS20 PowerPrecision+ batteries are compatible with all PS20 devices and MC18 Single Slot and Three Slot cradles.
- **•** PS20 PowerPrecision+ batteries are not compatible with MC18 devices.
- **•** MC18 PowerPrecision+ batteries are not compatible with PS20 devices.

## **Battery Comparison**

The table below displays a comparison of the PS20 batteries with the MC18 batteries.

#### **Table 6** Battery Comparison

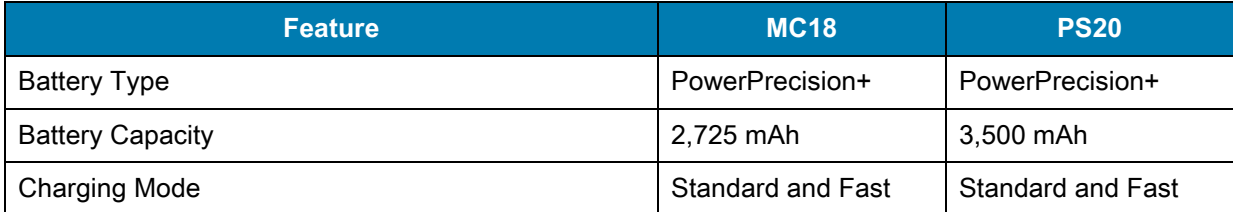

## **Charging the PS20**

Use one of the following accessories to charge the PS20.

#### **Table 7** Charging Cradles

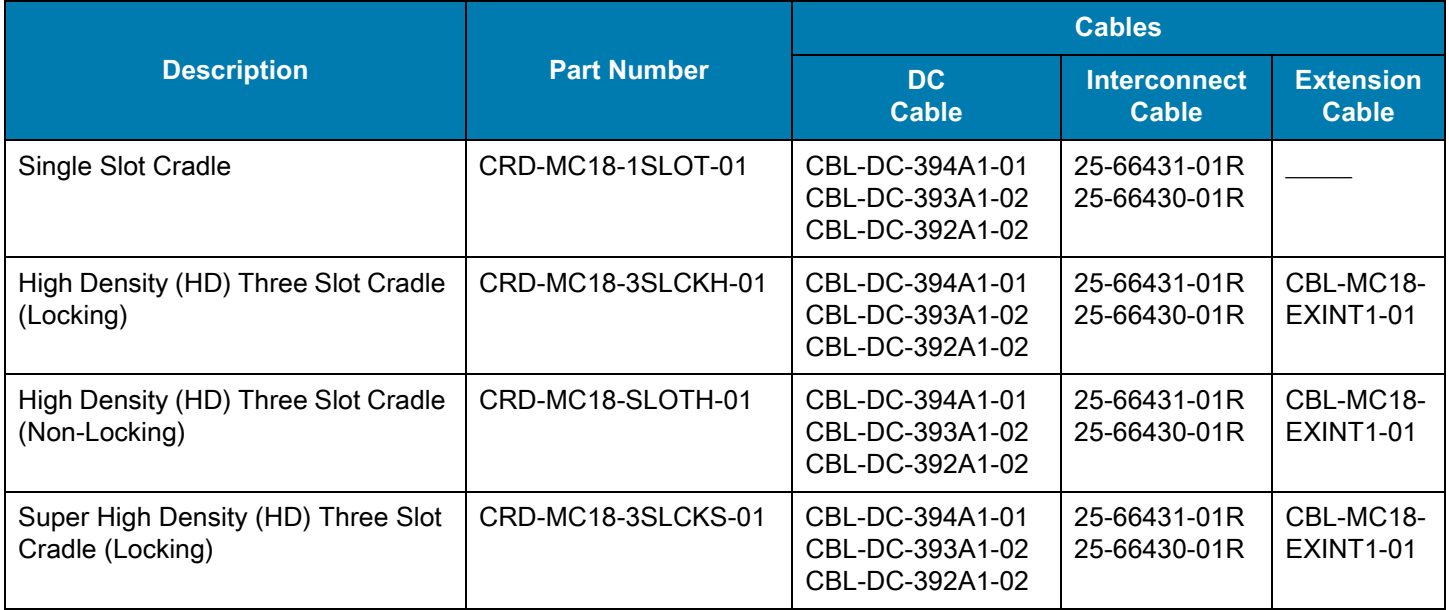

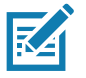

**NOTE** Ensure that you follow the guidelines for battery safety described in the PS20 Product Reference Guide.

- **1.** To charge the battery, connect the charging accessory to the appropriate power source.
- **2.** Insert the PS20 into a cradle. The PS20 turns on and begins charging.

### **Charging Temperature**

Charge batteries in temperatures from 0°C to 40°C (32°F to 104°F). The device or cradle always performs battery charging in a safe and intelligent manner. At higher temperatures (e.g. approximately +37°C (+98°F)) the device or cradle may for small periods of time alternately enable and disable battery charging to keep the battery at acceptable temperatures. The device and cradle indicates when charging is disabled due to abnormal temperatures via its LED.

# **Releasing the PS20 from the Charging Cradles**

Use one of the following methods to release the PS20 from the charging cradles:

- **•** Software Release Using the Menu
- **•** Software Release Using the Cradle Utility
- **•** Manual Release using a Release Key.

### **Software Release Using the Menu**

The PS20 cradles contain a locking mechanism that locks the PS20 inside the cradle when docked. The PS20 releases from the cradle when a software command is received from the system.

To remove the PS20 from the cradle using the menu:

- **1.** Touch and hold the soft power button  $\bigcirc$  until the menu appears.
- **2.** Touch **Cradle unlock**. The cradle unlocks the PS20.
- **3.** Remove the PS20 from the cradle.

### **Software Release Using the Cradle Utility**

The PS20 cradles contain a locking mechanism that locks the PS20 inside the cradle when docked. The PS20 releases from the cradle when a software command is received from the system.

To remove the PS20 from the cradle using the Cradle Utility:

- **1.** On the Home screen, swipe up from the bottom of the screen.
- **2.** Touch **CradleUtility**.
- **3.** Tap the **CRADLE UNLOCK** tab to set the cradle unlock information.
- **4.** Touch **Unlock Cradle**.

### **Manual Release Using a Release Key**

The PS20 cradles contain a locking mechanism that locks the PS20 inside the cradle when docked. If the PS20 fails to unlock during normal operation, use a release key (KT-MC18-CKEY-20) to unlock the PS20.

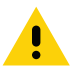

**CAUTION** Do not use any device to unlock the cradle other than the tools described below. Failure to comply could result in damage to the cradle and void the warranty.

#### **Manual Release of the PS20 from the Single Slot Cradle**

To release a locked PS20 from a Single Slot Cradle:

- **1.** Insert the release key into the slot located at the bottom side of the cradle.
- **2.** While pressing the release key all the way into the slot, remove the PS20 from the cradle.

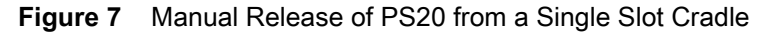

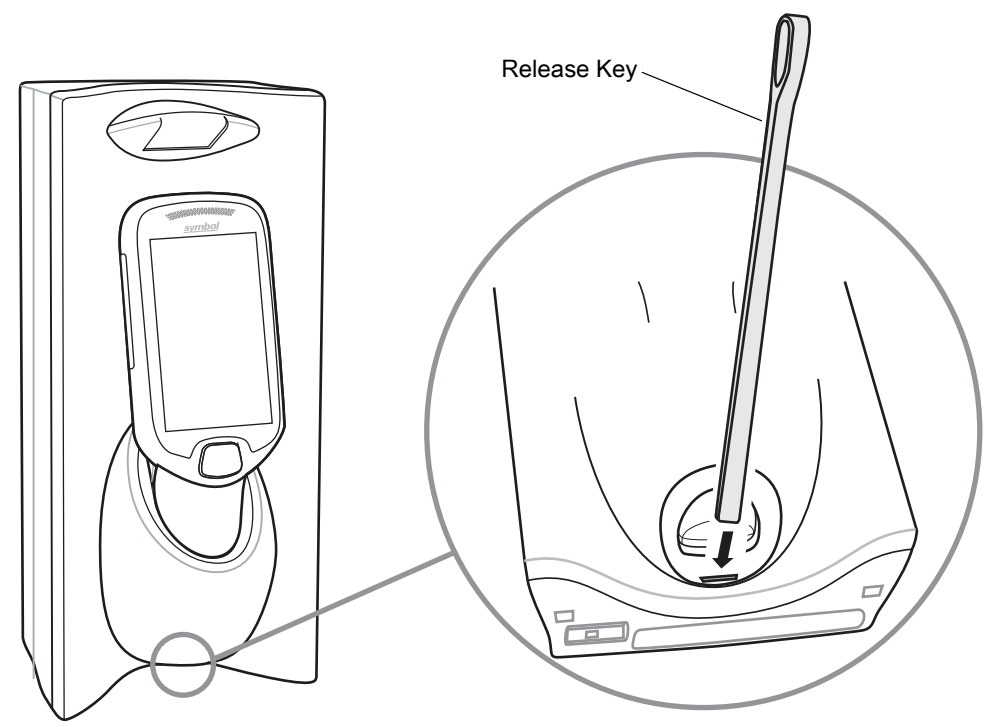

### **Manual Release of the PS20 from the Three Slot Cradle**

To release a locked PS20 from a Three Slot Cradle:

- **1.** Insert the release key straight into the slot, to a point where the bend stops.
- **2.** Hold the release key pressed inside the slot and remove the PS20 from the slot.

**Figure 8** Manual Release of the PS20 from a Three Slot Cradle

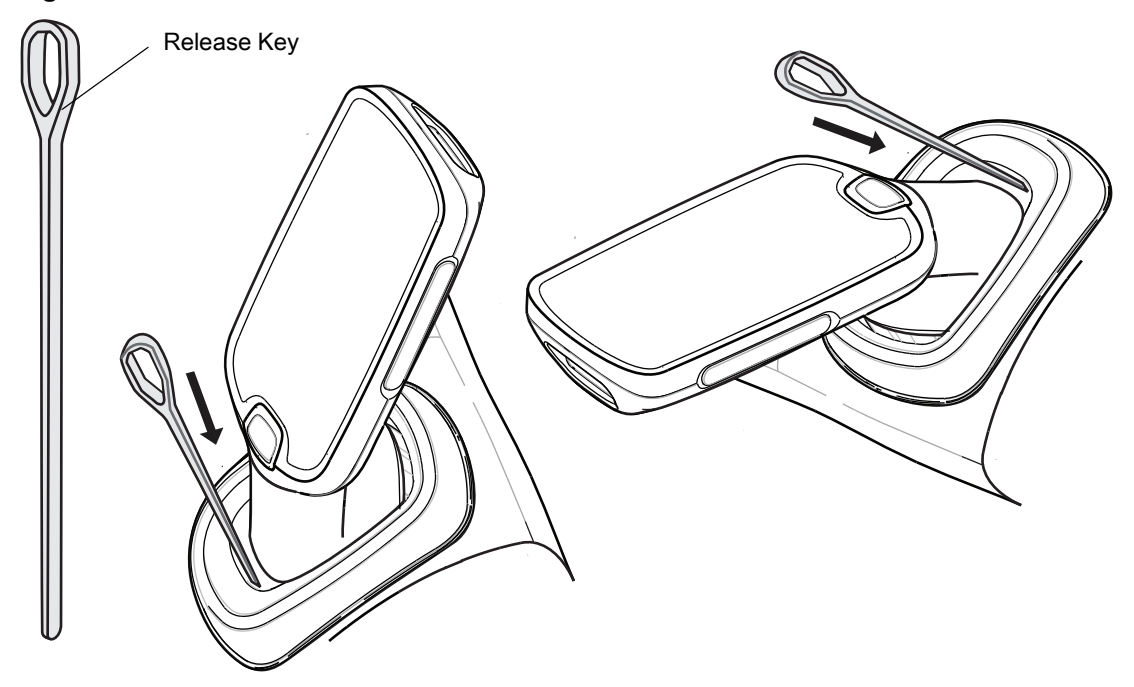

# **Installing the USB Cable Battery Cover**

Use the USB Cable Battery Cover to connect the device to a host computer.

To install the USB Cable Battery Cover:

- **1.** Remove the standard battery cover that comes installed on the device, if it is not already removed.
	- **a.** Loosen the captive screw that secures the battery cover, using a Phillips (PH00) screwdriver.
	- **b.** Lift the battery cover from the handle.
- **2.** Slide the tab on the top of the USB Cable Battery Cover into the slot on the back of the device.

**Figure 9** Install USB Cable Battery Cover - Top

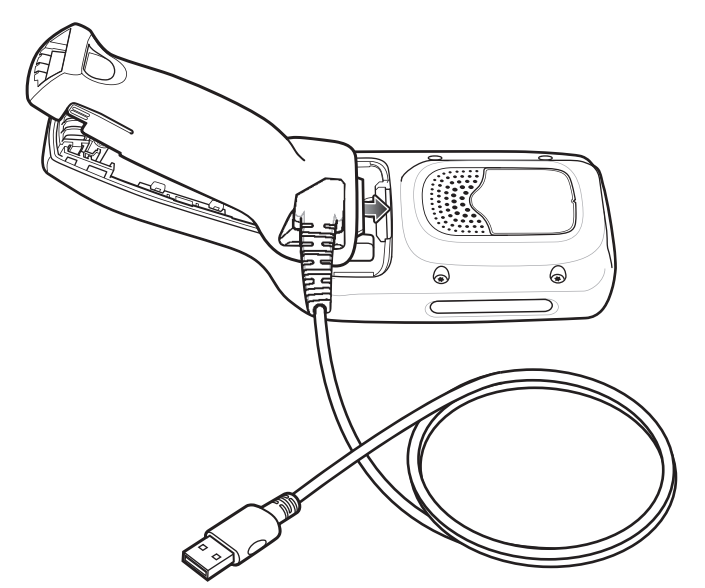

**3.** Push the bottom of the USB Cable Battery Cover down, until it snaps into place.

**Figure 10** Install USB Cable Battery Cover - Bottom

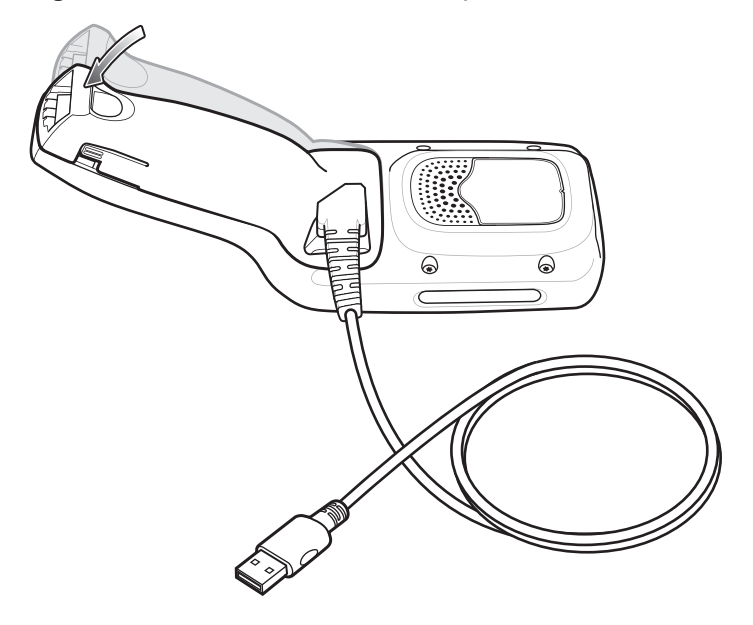

# **Removing the USB Cable Battery Cover**

To remove the USB Cable Battery Cover:

- **1.** Squeeze the left and right tabs in on the bottom of the USB Cable Battery Cover.
- **2.** Lift the bottom of the USB Cable Battery Cover up.
- **3.** Slide the top of the USB Cable Battery Cover out to remove.

**Figure 11** Remove USB Cable Batter Cover

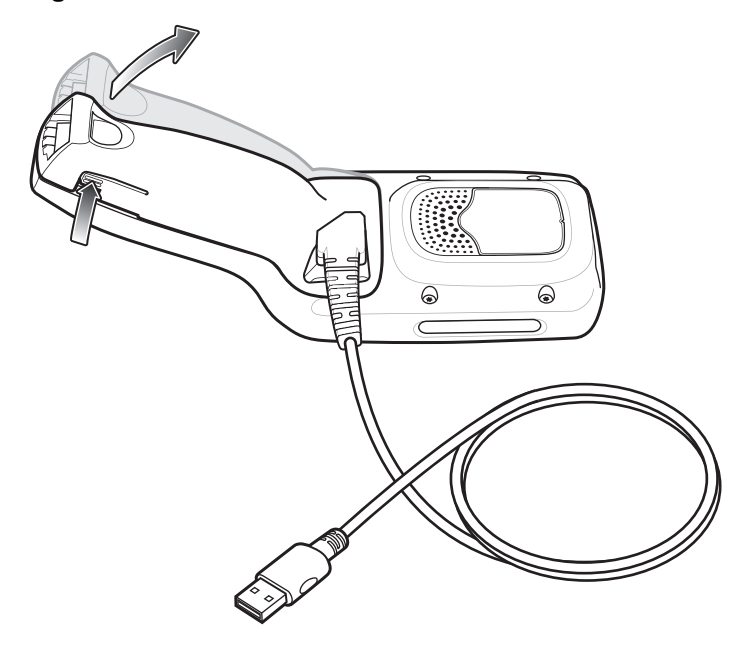

# **Soft Holster**

The soft holster provides a holder for the MC18/PS20 and allows for wearing the device on the hip, using a belt clip, or crossbody, using the detachable shoulder strap.

Always place the device with the correct orientation when using the soft holster with a belt clip or shoulder strap, as shown in the following diagrams.

### **Using the Belt Clip**

To attach the soft holster to a belt or waist band:

**1.** Secure the belt clip on the soft holster, if it is not already attached.

**Figure 12** Secure Belt Clip on Soft Holster

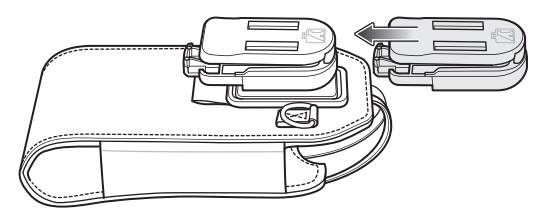

**2.** Secure the belt clip on the belt or waistband.

#### **Figure 13** Secure Belt Clip on Belt

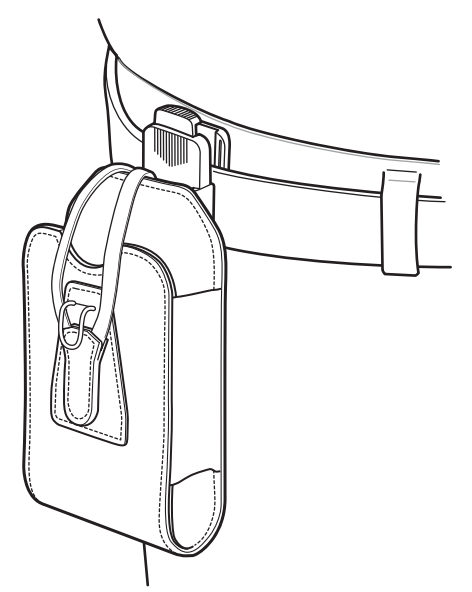

**3.** To insert the device, slide the device into the soft holster, with the screen facing the user.

#### **Figure 14** Insert Device

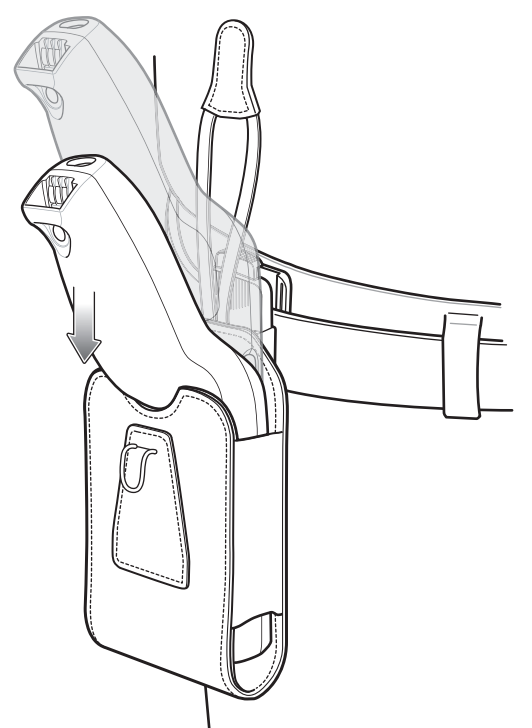

**4.** Secure the device with the restraining strap and place over the device and hook to secure in place.

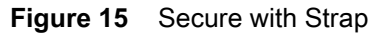

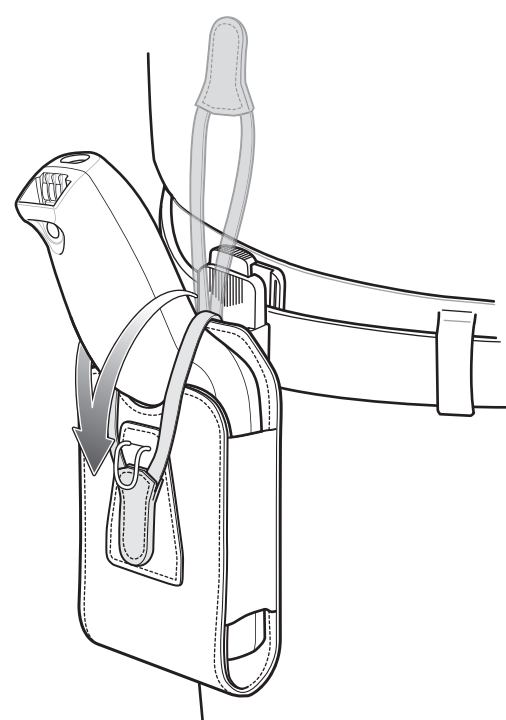

**5.** To remove the device, lift the restraining strap to release. Lift the device out of the soft holster.

### **Using the Shoulder Strap**

To attach the soft holster to a shoulder strap:

- **1.** Connect the clips on the shoulder strap to the rings on the soft holster, if not already attached.
- **2.** Place the shoulder strap over your head and rest on your shoulder.

#### **Figure 16** Shoulder Strap

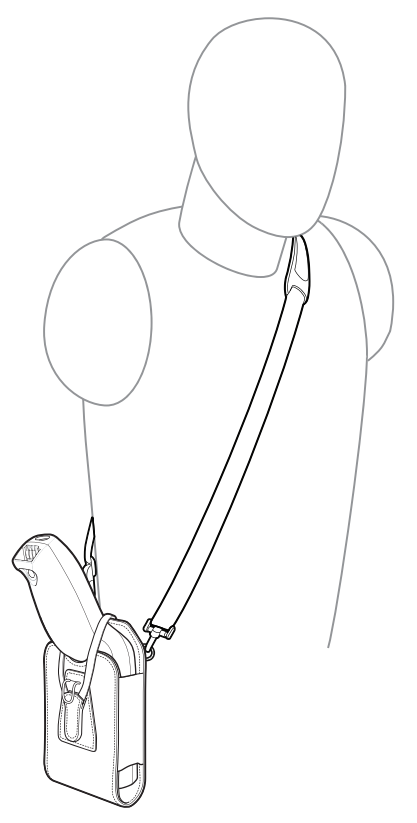

- **3.** Lift the strap and insert the device into the soft holster, with the screen facing the user.
- **4.** Secure the device with the restraining strap and place over the device and hook to secure in place.

# **Scanning**

To scan a barcode:

- **1.** Launch a scanning application.
- **2.** Press the Scan key and aim the device at a barcode.
- **3.** Adjust the position of the device so that the:
	- **•** Red aiming dot appears at the center of the barcode on devices with the SE4710 imager.
	- **•** White LED appears around the barcode on devices with the SE2100 imager.

Ensure the barcode is within the area formed by the aiming pattern. On devices with the SE4710 imager, the aiming dot is used for increased visibility in bright lighting conditions.

**4.** Press the Scan key.

The Status LED illuminates red. Upon successful decode, the Status LED changes from red to green and an audible beep sounds.

### PS20 Personal Shopper Quick Start Guide

#### **Figure 17** SE4710 Imager Decode Mode

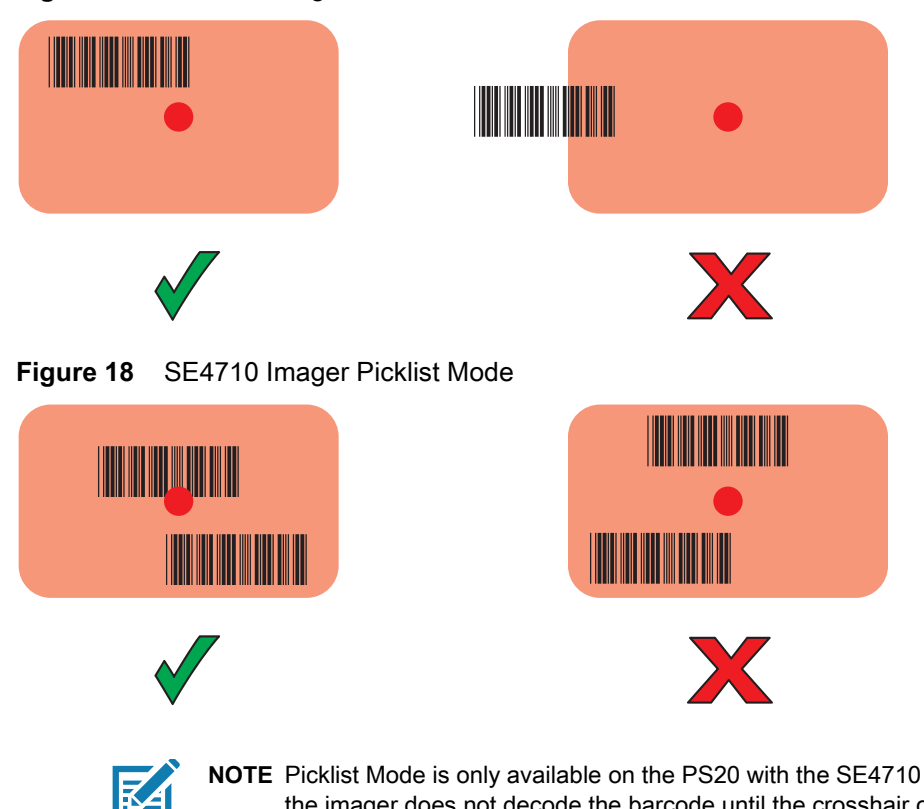

**NOTE** Picklist Mode is only available on the PS20 with the SE4710 imager. When the PS20 is in Picklist Mode, the imager does not decode the barcode until the crosshair or aiming dot touches the barcode.

#### **Figure 19** SE2100 Imager Decode Mode

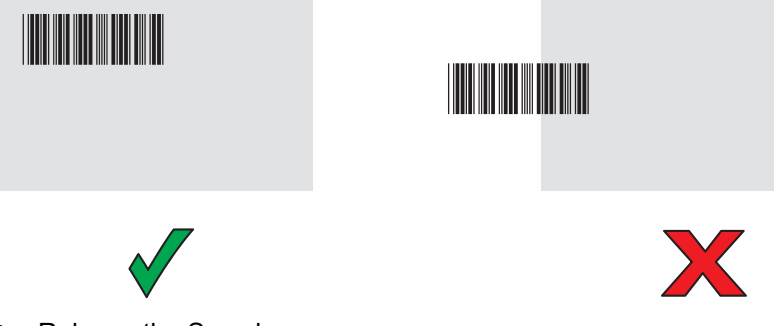

**5.** Release the Scan key. The barcode data displays on the screen.

# **Ergonomic Considerations**

Taking breaks and task rotation is recommended.

### **Avoid Bending**

**Figure 20** Avoid Bending

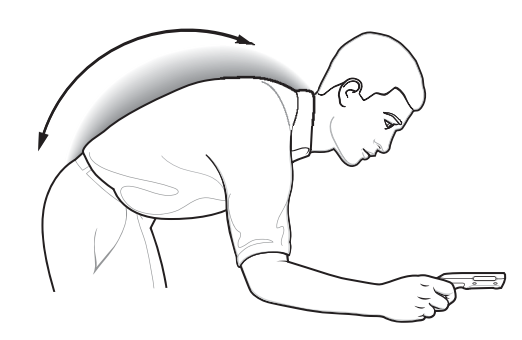

### **Avoid Reaching**

**Figure 21** Avoid Reaching

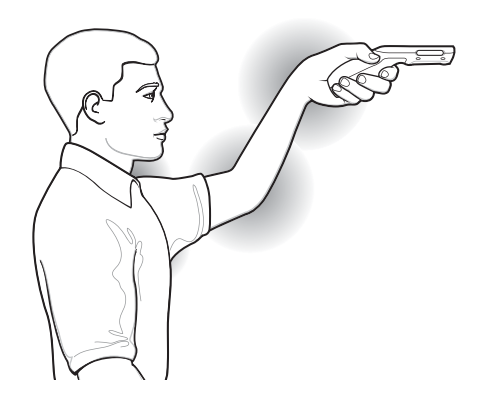

# **Avoid Extreme Wrist Angles**

**Figure 22** Avoid Extreme Wrist Angles

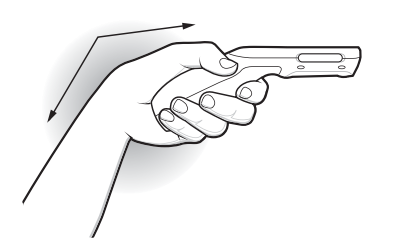

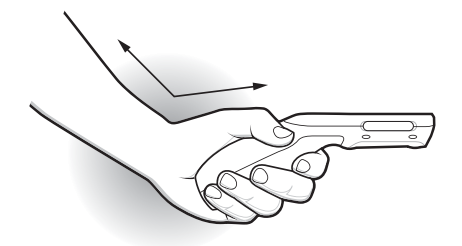

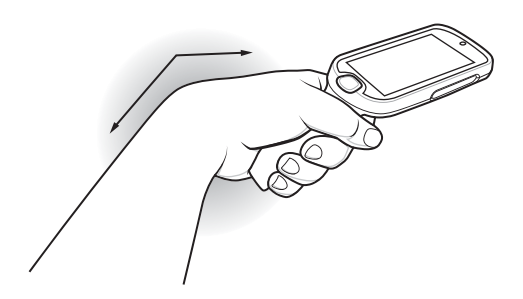

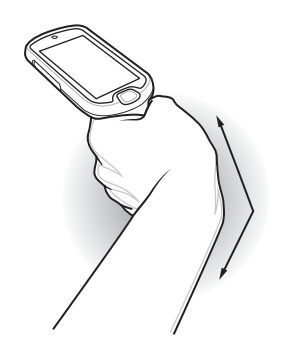

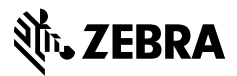

www.zebra.com